# Tip Of The Day Web Part

**Enterprise Version** 

© AMREIN ENGINEERING AG Version 1.1 February 2010

Tip Of The Day

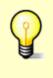

Organise your SharePoint workspace. Select Modify this Workspace > Design this Page to reduce clutter and organise folders and files in a logical way.

Ŧ

## **Description**

The "Tip of the Day" Web Part selects a random entry from the specified Sharepoint List or a selected RSS Feed and displays a picture, a title and a tip.

You can configure the following web part properties:

- the Sharepoint list containing the tips
- RSS Feed URL for external tips
- the List fields corresponding to the picture, title and tip
- an optional picture (contained in a Sharepoint picture library)
- show a new tip every day or on every page refresh

## **Prerequisites**

Before you attempt to install the solutions you need to make sure that you have the following installed on your server(s):

• Microsoft Office SharePoint Server 2007, WSS 3.0 or Sharepoint 2010

# Installation

#### Manual Installation

- download and unpack the AETipOfTheDayWebpart.zip file. The ZIP archive contains the AETipOfTheDayWebpart.dll and the AETipOfTheDay.webpart files.
- 2. drop the AETipOfTheDayWebpart.dll into the GAC of your Sharepoint server (c:\windows\assembly).
- 3. add the following line to the "<SafeControls>" section of your Web.Config file. Please make sure that the line is added as one single line (no line breaks):

<SafeControl Assembly="AETipOfTheDayWebpart, Version=1.0.0.0, Culture=neutral, PublicKeyToken= 22383f186c5480a4" Namespace="AETipOfTheDayWebpart" TypeName="\*" Safe="True" />

- 4. from the top site go to "Site Actions/Site Settings/Modify All Site Settings/Galleries/Web Parts"
- 5. use the "Upload" menu option to upload the AETipOfTheDay.webpart file.

### Automatic Installation

- 1. Unpack the **AETipOfTheDayWebpart.wsp** and **Install.bat** files from the Zip Archive and place the 2 files onto your Sharepoint Server.
- Add the Solution by either running Install.bat or manually entering: stsadm -o addsolution -filename AETipOfTheDayWebpart.wsp

3. Deploy the solution by navigating with your browser to "Central Administration->Operations->Solution Management":

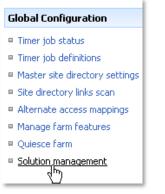

4. You should now see the AETipOfTheDayWebpart.wsp in the farm's solution store:

| Central Administration > Operations > Solution Management Solution Management |              |                    |  |  |  |
|-------------------------------------------------------------------------------|--------------|--------------------|--|--|--|
| This page has a list of the Solutions in the farm.                            |              |                    |  |  |  |
| Name                                                                          | Status       | Deployed To        |  |  |  |
| aelistviewwebpart.wsp                                                         | Deployed     | http://ae24:1256/, |  |  |  |
| aemediaplayerwebpart.wsp                                                      | Deployed     | http://ae24:1256/, |  |  |  |
| aepodcastwebpart.wsp                                                          | Deployed     | http://ae24:1256/, |  |  |  |
| aetipofthedaywebpart.wsp                                                      | Not Deployed | None               |  |  |  |
| aeuserspotlightw_bart.wsp                                                     | Deployed     | http://ae24:1256/, |  |  |  |

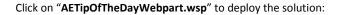

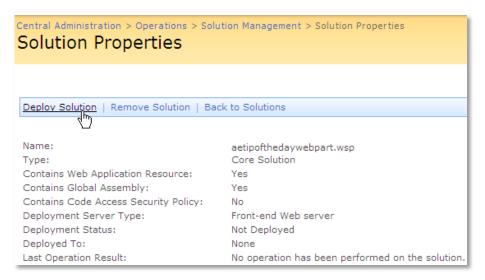

5. Proceed to activate the feature by navigating to the "Site Actions/Site Settings" page in your top-level site:

| Site Collection Administration |  |  |
|--------------------------------|--|--|
| Search settings                |  |  |
| Search scopes                  |  |  |
| Search keywords                |  |  |
| Recycle bin                    |  |  |
| Site directory settings        |  |  |
| Site collection usage reports  |  |  |
| Site collection features       |  |  |

■ Site hearchy

Choose "Site collection features" to navigate to the Site Collection Features page:

|   | > Site Settings > Site Features<br>Collection Features                                         |            |        |
|---|------------------------------------------------------------------------------------------------|------------|--------|
|   | Name                                                                                           |            | Status |
| 5 | AddNumbers                                                                                     | Deactivate | Active |
|   | AE Tip Of The Day Web Part<br>Displays a random tip of the day from a selected Sharepoint list | Activate   |        |
|   | AE Birthday Web Part<br>Displays upcoming Birthdays and Anniversaries                          | Deactivate | Active |

Activate the "AE TipOfTheDay Web Part" feature

## Adding the Web Part to a Page

Navigate to a page where you would like to place the web part and choose "Site Actions/Edit Page"

Add the web part to the appropriate zone. The web part is listed in the "Amrein Engineering" gallery section :

| 🖉 Add Web Parts Webseitendialog                                                                               | ×        |  |  |
|----------------------------------------------------------------------------------------------------|----------|--|--|
| Add Web Parts to Top                                                                                          |          |  |  |
| All Web Parts                                                                                                 | <u> </u> |  |  |
| Amrein Engineering                                                                                            |          |  |  |
| AE Tip Of The Day<br>Displays a random Tip of the Day from a selected Sharepoint list 1                       |          |  |  |
| Displays upcoming Birthdays and Anniversaries                                                                 |          |  |  |
| Test Purposes                                                                                                 |          |  |  |
| AE Employee Directory     Displays Employee information from a Sharepoint List                                |          |  |  |
| AE Media Player<br>Displays Media files from the selected Sharepoint Document Library (by Amrein Engineering) |          |  |  |
| AE MSN Stock Quotes<br>Displays user selected stock quotes provided by MSN Money Central                      |          |  |  |
| AE Picture Slideshow     Displays picture slide show from a Sharepoint Picture Library                        | <b>_</b> |  |  |
| Advanced Web Part gallery and options                                                                         |          |  |  |
| Add                                                                                                    | Cancel   |  |  |

## **License Activation**

You have the following 3 options to enter your License Key:

1. Enter the License Key into the corresponding "License Key" field in the web part configuration pane (See above).

#### 2. WSP Solution Deployment:

Add the **License.txt** file (as supplied by AMREIN ENGINEERING after having purchased a license) to the Solution at the following location:

SP 2007:

```
c:\Program Files\Common Files\Microsoft Shared\Web Server
Extensions\12\template\features\AETipOfTheDayWebpart
```

SP 2010:

```
c:\Program Files\Common Files\Microsoft Shared\Web Server
Extensions\14\template\features\AETipOfTheDayWebpart
```

#### 3. Manual Deployment:

Add the License Key to your web.config (typically found at c:\inetpub\wwwroot\wss\virtualdirectories\80) **<appSettings>** section as follows:

```
<appSettings>
```

Replace the "x" characters with your actual key values. Please note that this method requires you to manually add the key to each Sharepoint application.